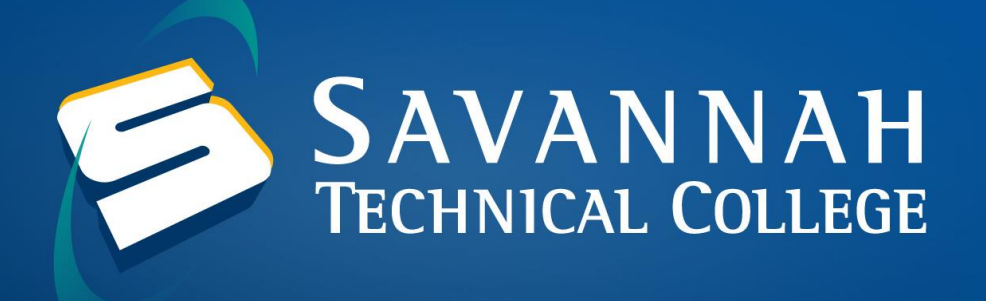

## **How to Login to your STC Accounts through the Okta Portal**

1. Blackboard, Banner, STC Email and DegreeWorks are now linked inside of the new Okta Portal. To access Blackboard, navigate to [https://www.savannahtech.okta.com/.](https://www.savannahtech.okta.com/) Your Blackboard username will be your full Savannah Tech email: (ex. [stcstu@students.savannahtech.edu\)](mailto:stcstu@students.savannahtech.edu). Once you have entered your username, click **Next**.

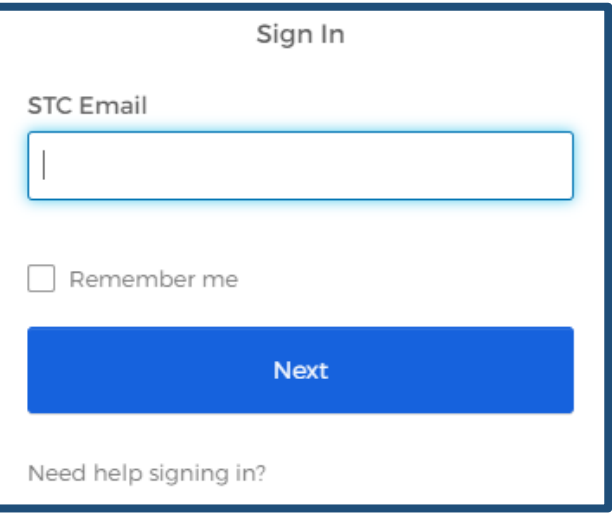

2. Your password will be the same as your Savannah Tech email password. Your initial email password will be your birth date in this format: mmddyyyy (ex. 01051980). Enter your password and click **Sign In**.

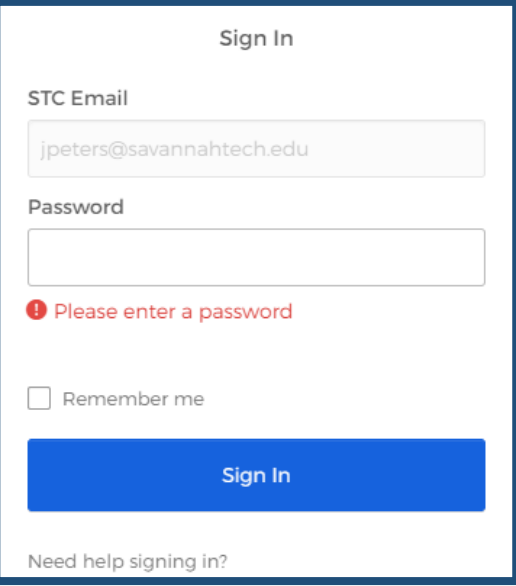

3. Click on the STC App you need to access linked inside the Okta Portal. For instance, if need to access Blackboard, please click on the STC Blackboard Bookmark to access your courses.

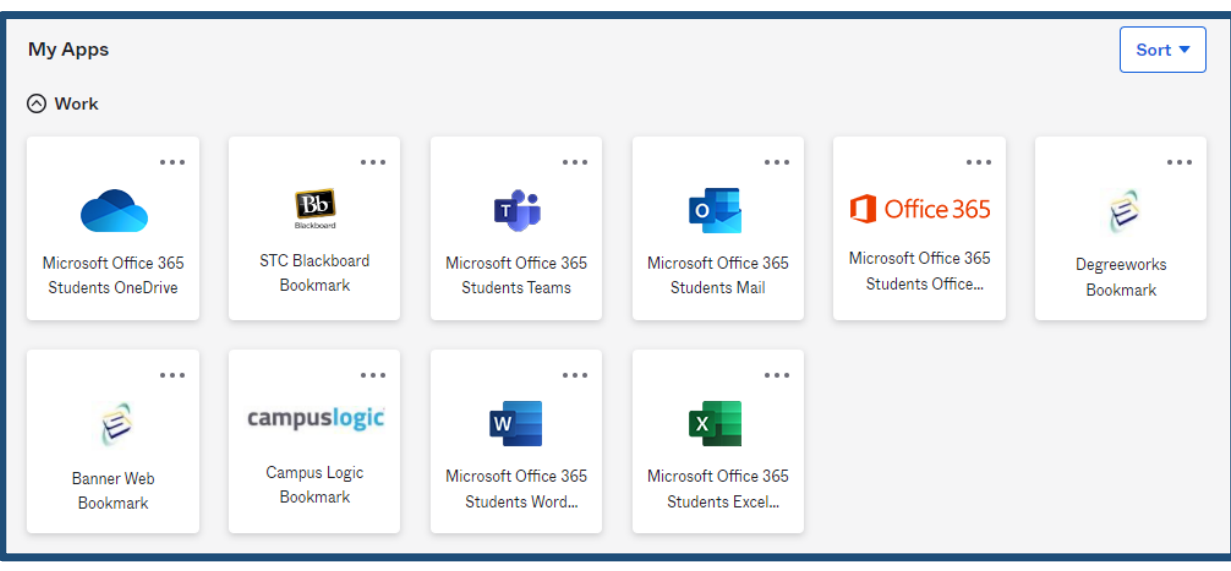

## **How to Reset your Okta Portal Password**

The first time that you login to your Okta Portal Account, you will be prompted to set up your Multi-Factor Authentication (MFA) to add additional security to your account. You can use the Okta Verify App (code you get through an app downloaded to your device), SMS Authentication (code sent via text message) or Voice Call Authentication (code sent via phone call).

1. Navigate to **<https://savannahtech.okta.com/>** and select **Need help signing in?**.

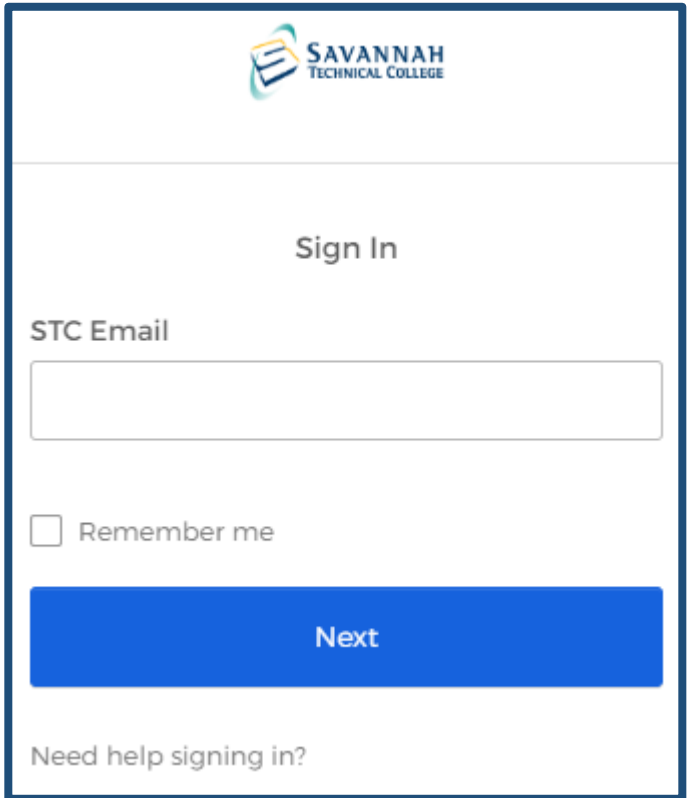

## 2. Select **Forgot password?**.

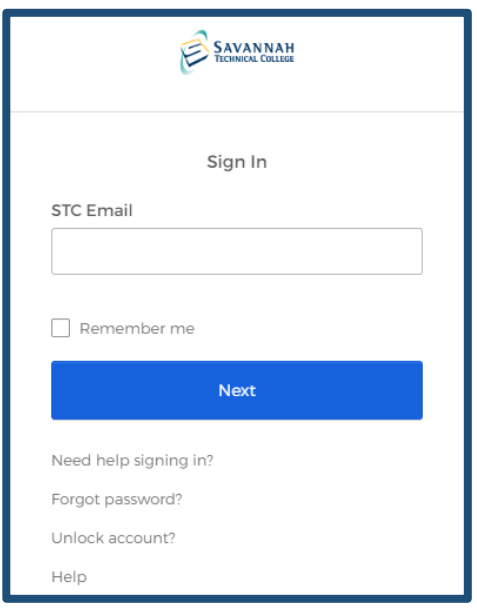

3. Enter your **Savannah Tech email address** in the empty text box. Then, select the reset method you would like to use to reset your password and follow the instructions on the screen.

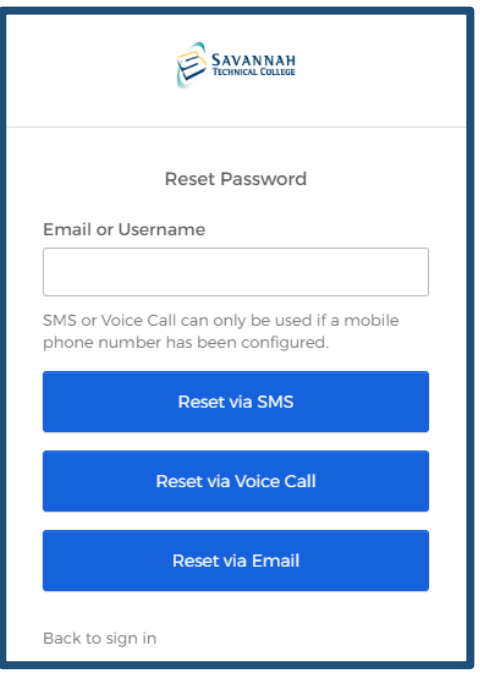

**If you change your phone number or email address, you must submit a ticket to the [Student Technical Support](https://www.savannahtech.edu/student-affairs/student-technical-support/) form and select** *I can't Login to the Okta Portal* **from the drop-down menu so that your authentication options can be reset. Do not submit a ticket to the Blackboard or Banner queues because the login now goes through the Okta Portal.**